## 如何在 **plesk** 中安装 **ssl**

1、登陆 plesk 面板---->网站与域名---->ssl/tls 证书

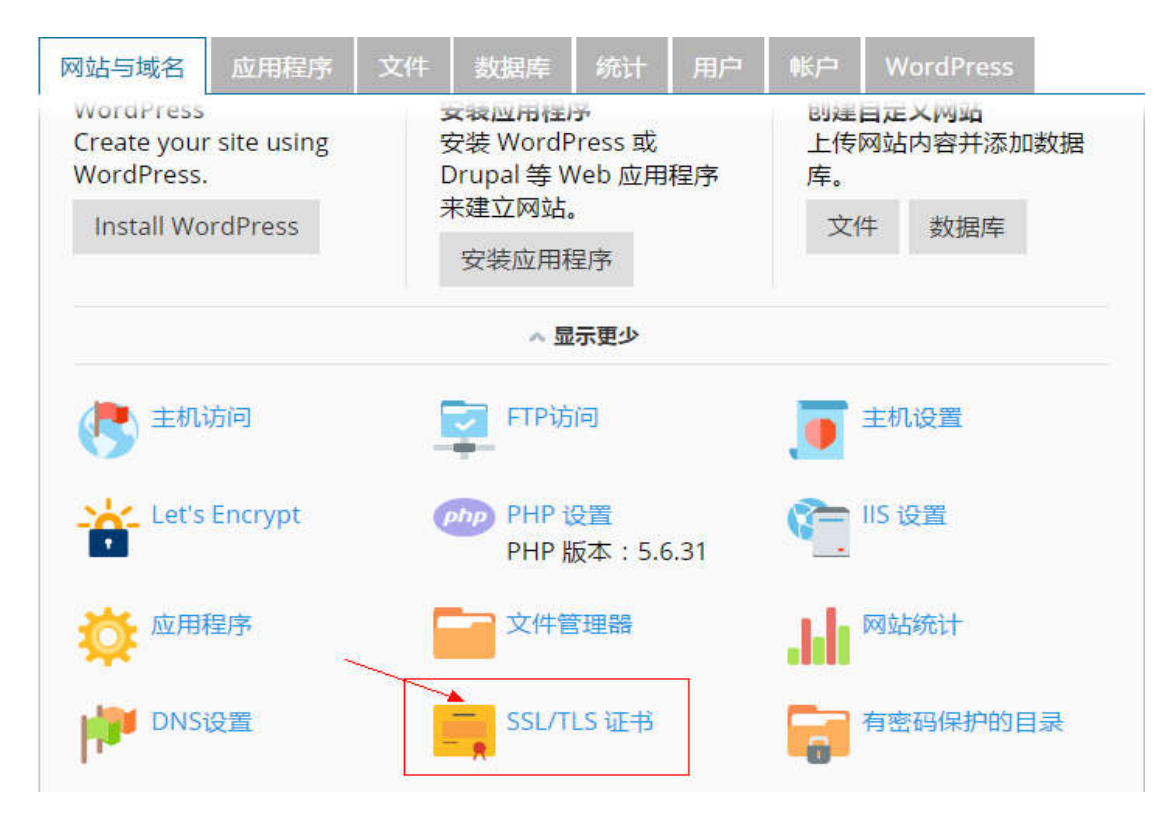

2、选择添加 ssl/tls 证书

■■■ 的 SSL/TLS 证书

如果您在该服务器上创建了证书签名请求且收到了证书文件,请在此处上 务器上生成的私钥对,或生成自签名证书,请点击添加 SSL/TLS 证书.

给域名添加 SSL/TLS 证书后,需要在网站主机设置中启用 SSL/TLS 支持并; (该域名)/>安全。

在此处上传证书

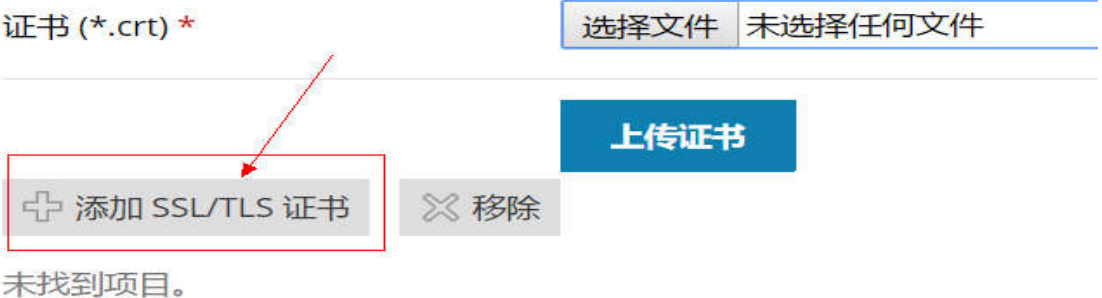

## 3、在服务器上生成 csr 和私钥

## 添加 SSL/TLS 证书

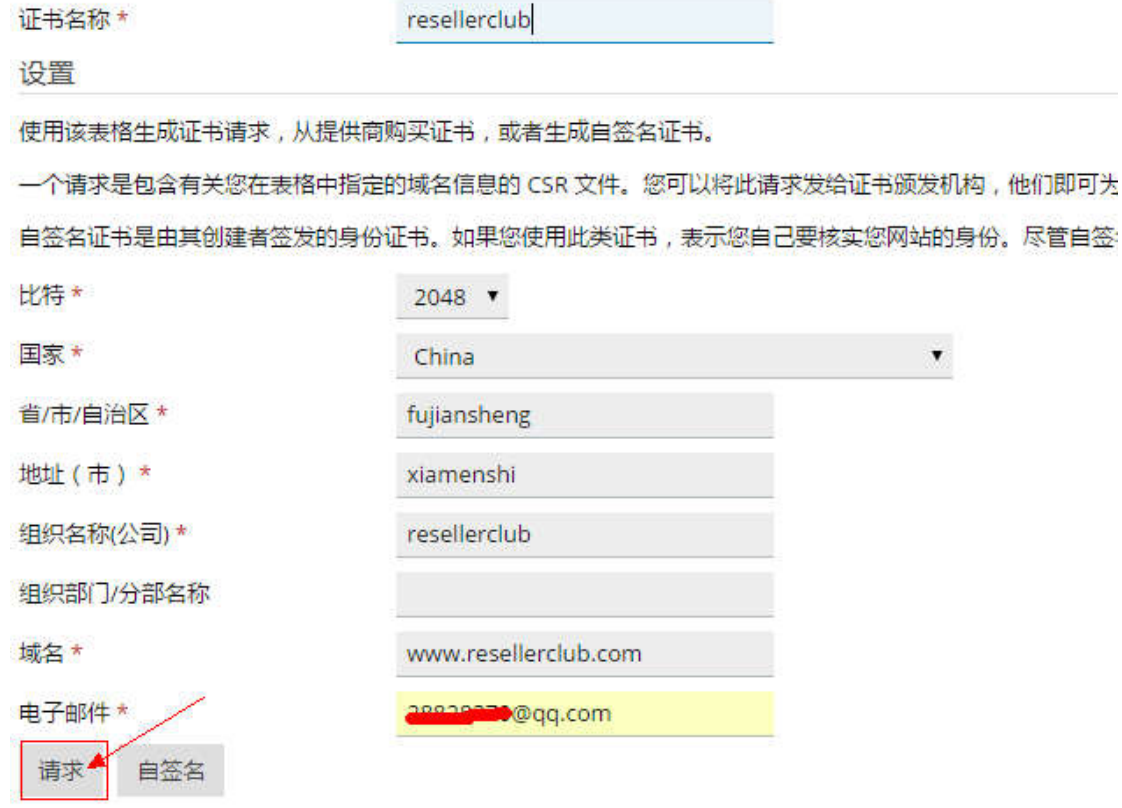

## 4、收到证书后将证书进行上传

如果您在该服务器上创建了证书签名请求且收到了证书文件,请在此处上传它。如果您想要上传证书和在其它服务器上生成的私钥对,或生成 给域名添加 SSL/TLS 证书后,需要在网站主机设置中启用 SSL/TLS 支持并选择该证书:网站与域名 > 主机设置 (该域名) /> 安全。

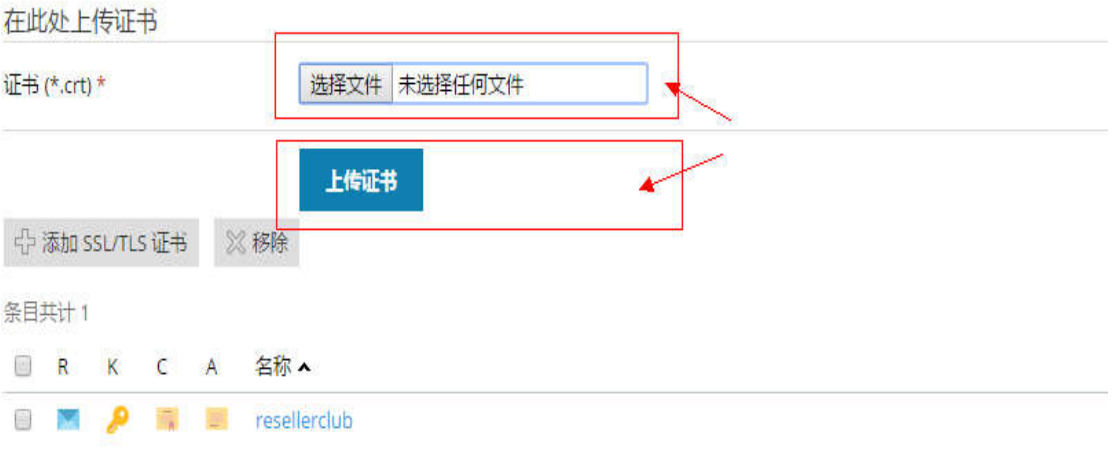

、在 plesk 面板中勾选 ssl 的支持,并选择刚才上传的证书

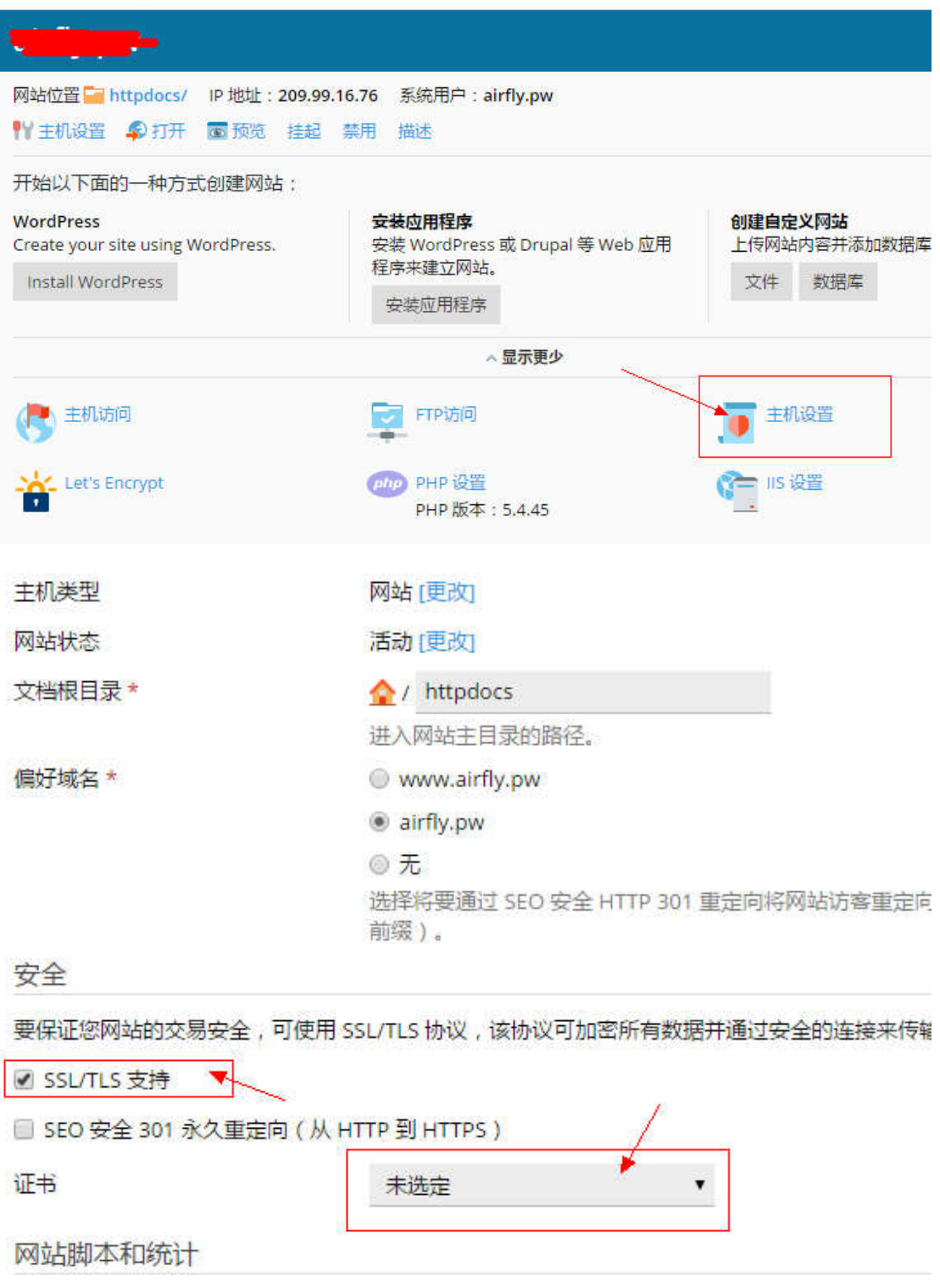